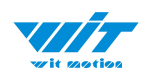

# **USER MANUAL WT901C(RS232)**

Inclinometer Sensor

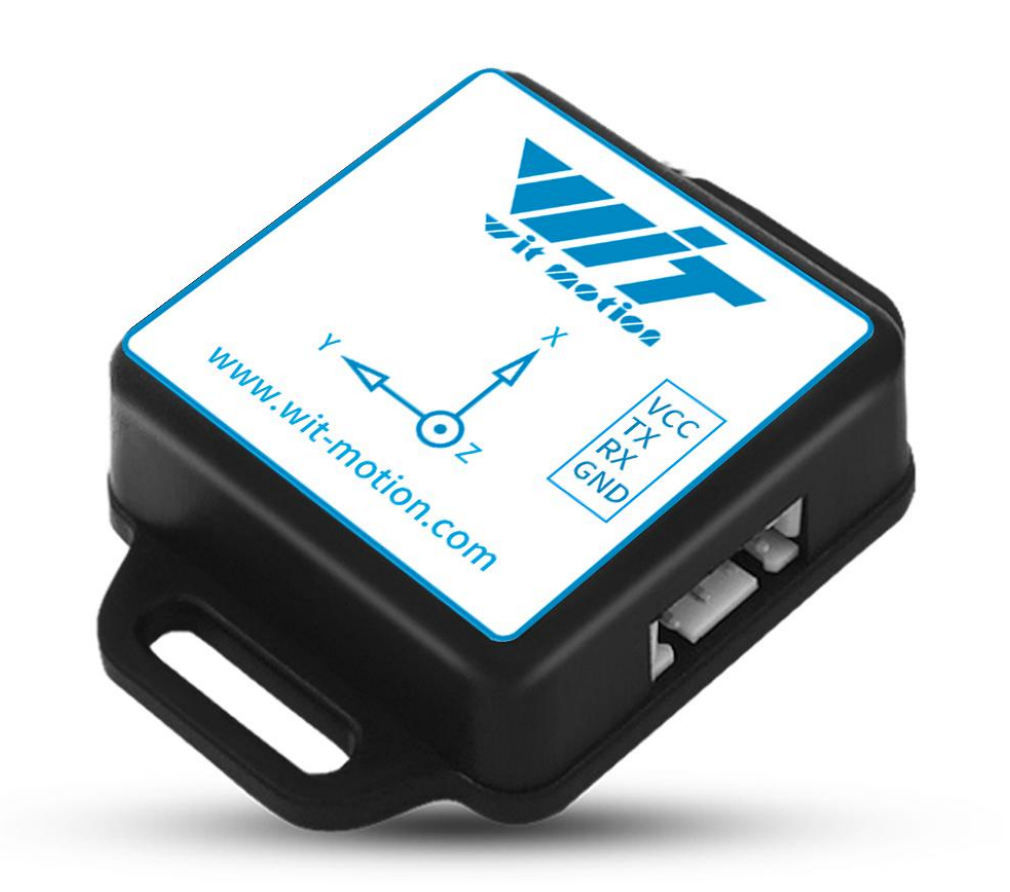

WT901C RS232| manual v0707 | http://wiki.wit-motion.com/english  $-1$   $-$ 

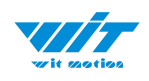

# <span id="page-1-0"></span>**Tutorial Link**

[Google](https://drive.google.com/open?id=1dq6J0l351LG8G4BD3A-M4JOgC9z3BX4H) Drive

**Link to instructions DEMO:** [WITMOTION](https://www.youtube.com/c/WITMOTION) Youtube Channel [WT901C](https://www.youtube.com/playlist?list=PL43tdDrVL_VByavgQKl4ROVvqmtBDKlgS) Playlist

If you have technical problems or cannot find the information that you need in the provided documents, please contact our support team. Our engineering team is committed to providing the required support necessary to ensure that you are successful with the operation of our AHRS sensors.

# <span id="page-1-1"></span>**Contact**

[Technical](http://wiki.wit-motion.com/english/doku.php?id=wit-mall) Support Contact Info

# <span id="page-1-2"></span>**Application**

- AGV Truck
- Platform Stability
- Auto Safety System
- 3D Virtual Reality
- Industrial Control
- $\bullet$  Robot
- Car Navigation
- UAV
- Truck-mounted Satellite Antenna Equipment

WT901C RS232| manual v0707 | http://wiki.wit-motion.com/english - 2 -

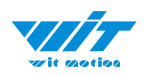

# <span id="page-2-0"></span>**Contents**

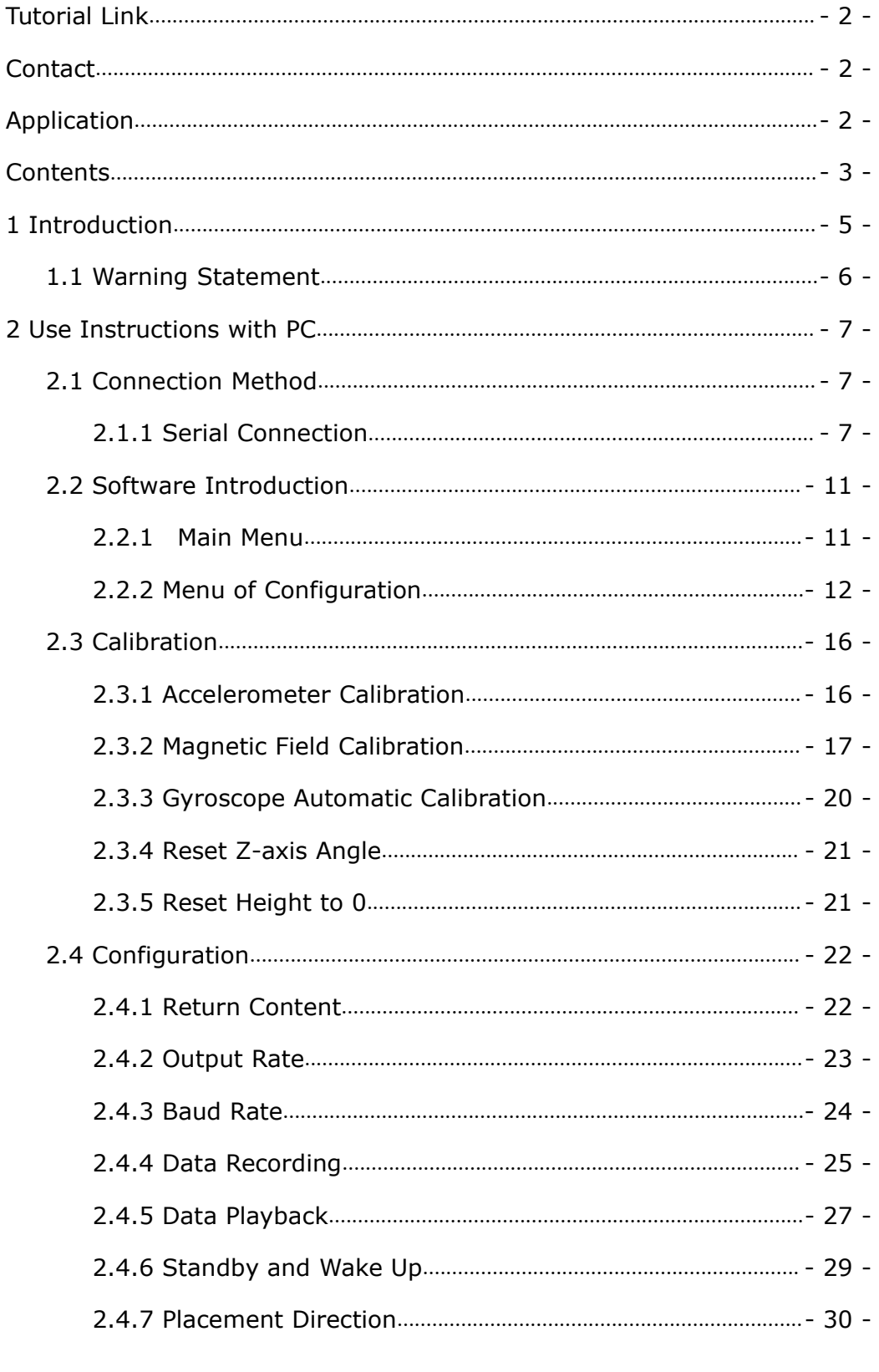

![](_page_3_Picture_0.jpeg)

![](_page_3_Picture_6.jpeg)

![](_page_4_Picture_0.jpeg)

# <span id="page-4-0"></span>**1 Introduction**

The WT901C is a multi-sensor device detecting acceleration, angular velocity, angle as well as magnetic filed. The small outline makes it perfectly suitable for industrial retrofit applications such as condition monitoring and predictive maintenance. Configuring the device enables the customer to address a broad variety of use cases by interpreting the sensor data by smart algorithms.

WT901C's scientific name is AHRS IMU sensor. A sensor measures 3-axis angle, angular velocity, acceleration, magnetic field. Its strength lies in the algorithm which can calculate three-axis angle accurately.

WT901C is employed where the highest measurement accuracy is required. It offers several advantages over competing sensor:

• Heated for best data availability: new WITMOTION patented zero-bias automatic detection calibration algorithm outperforms traditional accelerometer sensor

• High precision Roll Pitch Yaw (X Y Z axis) Acceleration + Angular Velocity + Angle + Magnetic Field output

• Low cost of ownership: remote diagnostics and lifetime technical support by WITMOTION service team

• Developed tutorial: providing manual, datasheet, Demo video, free software for Windows computer, APP for Android smartphones , and sample code for MCU integration including 51 serial, STM32, Arduino, Matlab, Raspberry Pi, communication protocol for project development

• WITMOTION sensors have been praised by thousands of engineers as a recommended attitude measurement solution

![](_page_5_Picture_0.jpeg)

# <span id="page-5-0"></span>**1.1 Warning Statement**

- $\triangleright$  Putting more than 5 Volt across the sensor wiring of the main power supply can lead to permanent damage to the sensor.
- $\triangleright$  VCC cannot connect with GND directly, otherwise it will lead to the burning of the circuit board.
- For proper instrument grounding: use WITMOTION with its original factory-made cable or accessories.
- $\triangleright$  For secondary developing project or integration: use WITMOTION with its compiled sample code.

![](_page_6_Picture_0.jpeg)

# <span id="page-6-0"></span>**2 Use Instructions with PC**

# <span id="page-6-1"></span>**2.1 Connection Method**

PC software is only compatible with Windows system.

[WT901C](https://www.youtube.com/playlist?list=PL43tdDrVL_VByavgQKl4ROVvqmtBDKlgS) Playlist

### <span id="page-6-2"></span>**2.1.1 Serial Connection**

**Step 1.** Connect the sensor with a serial converter

PIN Connection:

 $VCC - 5 \sim 36V$ 

TX - Yellow

RX - Green

GND - GND

(When connecting with computer, VCC-5-36V is recommended.)

![](_page_6_Figure_13.jpeg)

![](_page_7_Picture_0.jpeg)

# **Please check the wiring picture to help you connect.**

![](_page_7_Picture_2.jpeg)

![](_page_8_Picture_0.jpeg)

![](_page_8_Picture_1.jpeg)

![](_page_9_Picture_0.jpeg)

#### **Recommended tools:**

![](_page_9_Picture_2.jpeg)

**Step 2.** Unzip the software and install the driver CH340 or CP2102 (Depending on which accessory for usage.)

Link to tutorial of 3-in-1 serial [converter/](https://drive.google.com/open?id=1NIGTBXi-zaN26oJWw3JvhEpCVb1XKgZK) RS232 serial cable (CH340 driver)

Link to tutorial of 6-in-1 serial [converter](https://drive.google.com/file/d/1T14CITOPgcuqcFPQNM3fGbESOGv4ddTd/view?usp=sharing) (CP2102 driver)

**Step 3.** Plugin the converter to computer and confirm the "com port" in device manager

![](_page_9_Figure_7.jpeg)

**Step 4.** Open the software(Minimu.exe) Data will appear after auto-search finishes

**Notice:** If not successful, please operate manually Choose the com port and baud rate 9600, data will be shown on the software.

![](_page_10_Picture_0.jpeg)

# <span id="page-10-0"></span>**2.2 Software Introduction**

Link to [download](https://drive.google.com/open?id=1dq6J0l351LG8G4BD3A-M4JOgC9z3BX4H) software

### <span id="page-10-1"></span>**2.2.1 Main Menu**

![](_page_10_Picture_4.jpeg)

![](_page_10_Picture_268.jpeg)

WT901C RS232| manual v0707 | http://wiki.wit-motion.com/english - 11 -

![](_page_11_Picture_0.jpeg)

# <span id="page-11-0"></span>**2.2.2 Menu of Configuration**

![](_page_11_Picture_99.jpeg)

![](_page_11_Picture_100.jpeg)

![](_page_12_Picture_0.jpeg)

![](_page_12_Picture_375.jpeg)

Instruction Start-up:

This function is used to prevent the data sent by the module after connecting to the computer to conflict with the mouse, causing the mouse to jump. After checking this function, the function will take effect the next time the module is used, or it can take effect when the module is powered on again.

![](_page_12_Picture_376.jpeg)

![](_page_12_Picture_377.jpeg)

![](_page_13_Picture_0.jpeg)

![](_page_13_Picture_370.jpeg)

Communication

Baud Rate: 9600

 $\smallsetminus$ 

Output Rate: 10Hz  $\checkmark$  Device Address:  $\boxed{0x50}$ change

![](_page_13_Picture_371.jpeg)

![](_page_13_Picture_372.jpeg)

![](_page_13_Picture_373.jpeg)

WT901C RS232| manual v0707 | http://wiki.wit-motion.com/english - 14 -

![](_page_14_Picture_0.jpeg)

![](_page_14_Picture_131.jpeg)

![](_page_14_Picture_132.jpeg)

![](_page_15_Picture_0.jpeg)

# <span id="page-15-0"></span>**2.3 Calibration**

Preparation: Make sure the sensor is "Online".

Calibration on PC software:

It is required to calibrate for the first time usage.

#### <span id="page-15-1"></span>**2.3.1 Accelerometer Calibration**

#### **Purpose:**

The accelerometer calibration is used to remove the zero bias of the accelerometer. Before calibration, there will be different degrees of bias error. After calibration, the measurement will be accurate.

#### **Methods:**

Step 1. Keep the module horizontally stationary

Step 2. Click the accelerometer calibration

Step 3. Click the "Start calibration"and wait for 3 seconds

![](_page_15_Picture_12.jpeg)

Step 4. Click "Complete Calibration"

WT901C RS232| manual v0707 | http://wiki.wit-motion.com/english - 16 -

![](_page_16_Picture_0.jpeg)

![](_page_16_Picture_294.jpeg)

#### Step 5. Judge the result--confirm if there is 1g on Z-axis acceleration

1. After1  $\sim$  2 seconds, the three axial acceleration value of the module is about 0, 0,1, the X and Y axis Angle is around  $0^\circ$ . After calibration, the x-y axis Angle is accurate.

Note: When putting the module horizontal, there is 1g of gravitational acceleration on the Z-axis.

#### <span id="page-16-0"></span>**2.3.2 Magnetic Field Calibration**

#### **Purpose:**

Magnetic calibration is used to remove the zero bias of the magnetic field sensor. Usually, the magnetic field sensor will have a large zero error when it is manufactured. If it is not calibrated, it will bring a large measurement error, which will affect the accuracy of the measurement of the z-axis Angle of the heading Angle.

![](_page_17_Picture_0.jpeg)

#### **Preparation:**

Sensors should be 20CM away from magnetic and iron and other materials

Methods:

Step 1. Open the Config menu

Step 2. Click the magnetic field calibration button. click the "Start calibration"

| System<br>Reset     | Sleep          | Alarm   | Algrithm:                       | $\checkmark$                  | Install<br>Direction:  |                | $\checkmark$ | Instruction<br>Startup |  |
|---------------------|----------------|---------|---------------------------------|-------------------------------|------------------------|----------------|--------------|------------------------|--|
| Calibrate           |                |         |                                 |                               |                        |                |              |                        |  |
| Acceleration        |                |         | Magnetic Filed                  | Reset Z-axis Angle            | Gyro Auto Calibrate    |                |              |                        |  |
| <b>Reset Height</b> |                |         | Angle Reference                 |                               |                        |                |              |                        |  |
| wir MagCal          |                |         |                                 |                               |                        |                |              | $\Box$<br>$\times$     |  |
|                     |                | chartXZ | chartYZ                         |                               |                        |                |              |                        |  |
| 0                   |                |         |                                 | $\bf{0}$                      |                        |                |              |                        |  |
| $-50$               |                |         |                                 | $-50$                         |                        |                |              |                        |  |
| $-100$              |                |         |                                 | $-100-$                       |                        |                |              |                        |  |
| $-150$              |                |         |                                 | $-150$                        |                        |                |              |                        |  |
| $-200$              |                |         |                                 | $-200 -$                      |                        |                |              |                        |  |
| $-250$              |                |         |                                 | $-250$                        |                        |                |              |                        |  |
| $-300$              |                |         |                                 | $-300$                        |                        |                |              |                        |  |
| $-350$              |                |         |                                 | $-350 -$                      |                        |                |              |                        |  |
| $-30$               | $-25$<br>$-20$ | $-15$   | $-10$<br>$-5$<br>$\overline{0}$ | $-125$<br>$-105$              | $-85$                  | $-65$<br>$-45$ |              | $-25$<br>$-5$          |  |
|                     |                | chartXY |                                 | Calibrate Method:             | <b>Ellipse fitting</b> | $\checkmark$   |              |                        |  |
| 0                   |                |         |                                 | Current Value                 | Offset                 |                | Range        |                        |  |
| $-20$               |                |         |                                 | $-22$<br>X:                   | $ 0\rangle$<br>X:      |                | Х:           | 0                      |  |
| $-40$               |                |         |                                 | $\circ$<br>γ:                 | $ 0\rangle$<br>γ:      |                | Y:           | 0                      |  |
| $-60$               |                |         |                                 | $\overline{\mathbf{0}}$<br>Z: | $ 0\rangle$<br>Z:      |                | Z:           | 0                      |  |
| $-80$               |                |         |                                 | 22<br>$\vert H \vert$ :       |                        |                |              |                        |  |
| $-100$              |                |         |                                 | View operating instructions   |                        |                |              |                        |  |
| $-120$              | ï              |         |                                 | Start<br>Calibrate            |                        | Read           |              | Write                  |  |
| $-140-$             |                |         |                                 |                               |                        | Parameters     |              | Parameters             |  |

Step 3. Slowly rotate the module 360° around X, Y, Z, 3-axis accordingly

WT901C RS232| manual v0707 | http://wiki.wit-motion.com/english  $-18 -$ 

![](_page_18_Picture_0.jpeg)

![](_page_18_Figure_1.jpeg)

Step 4. After rotation, click "End calibration"

![](_page_18_Figure_3.jpeg)

Successful result:

Most of data dots will be within the ellipse.

If not successful, please stay away from the objective that can create magnetic field interference.

```
WT901C RS232| manual v0707 | http://wiki.wit-motion.com/english
                   - 19 -
```
![](_page_19_Picture_0.jpeg)

### <span id="page-19-0"></span>**2.3.3 Gyroscope Automatic Calibration**

The gyroscope calibration is to calibrate the angular velocity, and the sensor will calibrate automatically.

It is recommended that the automatic calibration of gyroscopes can be inactivated only if the module rotates at a constant speed.

![](_page_20_Picture_0.jpeg)

### <span id="page-20-0"></span>**2.3.4 Reset Z-axis Angle**

Note: If you want to avoid magnetic interference, you can change the algorithm to Axis 6,then you can use reset function of " Reset Z-axis angle".

The z-axis angle is an absolute angle, and it takes the northeast sky as the coordinate system can not be relative to 0 degree.

Z axis to 0 is to make the initial angle of the z axis angle is relative 0 degree. When the module is used before and  $z$  - axis drift is large, the  $z$  - axis can be calibrated, When the module is powered on, the Z axis will automatically return to 0.

Calibration methods as follow: firstly keep the module static, click the "Config" open the configuration bar and then click "Reset Z-axis Angle" option, you will see the the angle of the Z axis backs to 0 degree in the module data bar.

#### <span id="page-20-1"></span>**2.3.5 Reset Height to 0**

Only available for the module built-in barometer like WT901B, HWT901B, WTGAHRS1, WTGAHRS2.

![](_page_21_Picture_0.jpeg)

# <span id="page-21-0"></span>**2.4 Configuration**

### <span id="page-21-1"></span>**2.4.1 Return Content**

Setting method: The content of the data return can be set according to user needs, click the configuration option bar, and check the data content to be output.

Taking WT901C as an example, the default output of the module is acceleration, angular velocity, angle, and magnetic field.

![](_page_21_Picture_165.jpeg)

Notice: If choosing the GPS Original, there will be no other data output.

![](_page_22_Picture_0.jpeg)

# <span id="page-22-0"></span>**2.4.2 Output Rate**

![](_page_22_Picture_227.jpeg)

The default return rate of the module is 10Hz, the highest return rate supports 200Hz.

10Hz refers to the return of 10 data packets in 1S. 1 data packet is 33 bytes by default.

Note: If there are more backhaul contents and the communication baud rate is lower, it may not be possible to transmit so much data. Then the module will automatically reduce the frequency and output at the maximum allowable output rate. To put it simply, if the return rate is high, the baud rate should also be set higher, generally 115200.

![](_page_23_Picture_0.jpeg)

### <span id="page-23-0"></span>**2.4.3 Baud Rate**

The module supports multiple baud rates, and the default baud rate is 9600.<br>To set the baud rate of the module, you need to select the baud rate to be changed in the communication rate drop-down box in the configuration bar based on the correct connection between the software and the module.

Note: After the change, the module will no longer output data at the original baud rate. The data will be output only when the baud rate that has been changed is selected on the PC software again.

![](_page_24_Picture_0.jpeg)

### <span id="page-24-0"></span>**2.4.4 Data Recording**

Method are as follows:

Step 1: Click "Record" and "Begin"

#### Step 2: Click "Stop"

![](_page_24_Figure_5.jpeg)

![](_page_25_Picture_0.jpeg)

#### Step 3: Extract the data as "txt" file

![](_page_25_Picture_2.jpeg)

Notice: If there is repeated "TIME" of data, that's caused by low-resolution of the Windows system's time. The changes in other data is correct.

It is highly recommended that data can be pasted to an Excel file. In this way, all data will be shown in order.

![](_page_25_Picture_183.jpeg)

![](_page_26_Picture_0.jpeg)

### <span id="page-26-0"></span>**2.4.5 Data Playback**

New function: When creating recorded file each time, there will a BIN file created in the folder of record file in path of installed software meanwhile. Recorded data playback method:

Step 1: Disconnect the sensor

Step 2: Click "File" Button and then click "Load"

![](_page_26_Picture_5.jpeg)

Step 3: Choose the original path of software installation and load the Bin file

![](_page_26_Picture_7.jpeg)

WT901C RS232| manual v0707 | http://wiki.wit-motion.com/english - 27 -

![](_page_27_Picture_0.jpeg)

![](_page_27_Picture_98.jpeg)

Step 4: Click "Run" and the Binary file will be playback When playback, the rate can be editable.

![](_page_27_Picture_3.jpeg)

![](_page_28_Picture_0.jpeg)

### <span id="page-28-0"></span>**2.4.6 Standby and Wake Up**

Sleep: The module paused working and entered the standby mode. Power consumption is reduced after sleeping.

Wake Up: The module enters the working state from the standby state.

The module defaults to a working state, in the "Config" of the software, click

"Sleep" option to enter the sleep state, click "Sleep" again to release sleep.

![](_page_28_Picture_157.jpeg)

![](_page_29_Picture_0.jpeg)

### <span id="page-29-0"></span>**2.4.7 Placement Direction**

The default installation direction of the module is horizontal. When the module needs to be installed vertically, the vertical installation can be set. Step 1: Rotate the module 90 degrees around the X-axis

Step 2: Place the sensor 90 degrees vertically

![](_page_29_Picture_141.jpeg)

Step 3: Click "Vertical" as install directions on "Config" menu

![](_page_30_Picture_0.jpeg)

# <span id="page-30-0"></span>**2.4.8 Bandwidth**

### Default bandwidth is 20Hz.

![](_page_30_Picture_133.jpeg)

Function:

1. The higher rate of bandwidth setting will lead to the higher fluctuation in data waveform. Conversely, the lower rate of bandwidth, data will become more fluent.

For example:

Bandwidth as 20Hz, Output rate as 10Hz. The waveform is very steady.

![](_page_31_Picture_0.jpeg)

![](_page_31_Figure_1.jpeg)

Bandwidth as 256Hz, Output rate as10Hz. The waveform will show more fluctuation.

![](_page_31_Figure_3.jpeg)

2. The higher rate of bandwidth will solve the data-repeating problem.

For example, if the bandwidth setting is 20Hz, retrieval rate as 100Hz, there will be 5 repeating data.

If you prefer there is no repeating data, it is required to increase the bandwidth more than 100Hz.

![](_page_32_Picture_0.jpeg)

### <span id="page-32-0"></span>**2.4.9 Restore Factory Setting**

Operation method:

Connect the WT901C module and the computer through the USB-TTL module, click the setting tab, and click to restore the default. After restoring the factory settings, power on the module again. (This method needs to know the baud rate of the module in advance, if the baud rate does not match the instruction will not take effect, please try to use the short circuit method to recover)

![](_page_33_Picture_0.jpeg)

### <span id="page-33-0"></span>**2.4.10 6-axis/ 9-axis Algorithm**

6-axis algorithm: Z-axis angle is mainly calculated based on angular velocity integral. There will be calculated error on Z-axis angle.

9-axis algorithm: Z-axis angle is mainly calculated and analyzed based on the magnetic field. Z-axis angle will have few drift.

The default algorithm of WT901C is 9-axis. If there is magnetic field interference around installed environment, it is recommended to switch to 6-axis algorithm to detect the angle.

Method:

Step 1: Switch to the "6-axis" algorithm on "Config" menu

Step 2: Proceed the "Accelerometer calibration" and "Reset Z-axis angle" calibration.

![](_page_33_Picture_251.jpeg)

After the calibration is completed, it can be used normally.

![](_page_34_Picture_0.jpeg)

# <span id="page-34-0"></span>**3 Use Instructions with Android Phone**

For APP configuration introduction, please referring to the Chapter 2.2

### <span id="page-34-1"></span>**3.1 APP Installation**

Install the APK file, give permission of Location and Storage

![](_page_34_Picture_104.jpeg)

#### Link to [download](https://drive.google.com/open?id=105rvxXIr_lh-DH1Xq-Mt8EMOz2QulKsi) Android APP

My Drive > WITMOTION Document Center > WT901C-RS232

![](_page_34_Picture_105.jpeg)

![](_page_35_Picture_0.jpeg)

# <span id="page-35-0"></span>**3.2 Hardware Preparation**

Connecting with Android smartphone requires a serial cable and a Type-C converter or OTG converter according to phone's interface.

![](_page_35_Picture_3.jpeg)

![](_page_36_Picture_0.jpeg)

# <span id="page-36-0"></span>**3.3 Connection**

Step 1. Install the APK file, give permission of Storage.

Step 2: Connect the sensor with TTL cable. Then connect the cable with type-c converter. Plug in the device "type-c converter" to the phone.

Notice:

1. After successful connection, there will be a notification reminding that "Choose an APP for the USB device", which means that the device has been detected. Choose "WitMotion", " JUST ONCE" or "ALWAYS" is optional.

2. Only CH340 driver can be detected via WitMotion APP.

![](_page_36_Picture_7.jpeg)

Choose an app for the USB device

![](_page_36_Picture_9.jpeg)

![](_page_37_Picture_0.jpeg)

![](_page_37_Figure_1.jpeg)

![](_page_37_Figure_2.jpeg)

![](_page_38_Picture_0.jpeg)

Step 4. Select the baud rate- 9600.

![](_page_38_Picture_2.jpeg)

After selection and wait for a few seconds, the data will show automatically.

![](_page_39_Picture_0.jpeg)

![](_page_39_Figure_1.jpeg)

![](_page_39_Picture_89.jpeg)

![](_page_40_Picture_0.jpeg)

# <span id="page-40-0"></span>**3.4 Calibration**

[WT901C-232](https://www.youtube.com/playlist?list=PL43tdDrVL_VByavgQKl4ROVvqmtBDKlgS) Playlist

### <span id="page-40-1"></span>**3.4.1 Acceleration Calibration**

Step 1. Keep the module horizontally stationary

Step 2. Click the "Calibration" menu

#### Step 3. Click the "Acceleration Calibration" and wait for 3 seconds

Step 5. Judge the result--confirm if there is 1g on Z-axis acceleration

![](_page_40_Picture_123.jpeg)

WT901C RS232| manual v0707 | http://wiki.wit-motion.com/english - 41 -

![](_page_41_Picture_0.jpeg)

### <span id="page-41-0"></span>**3.4.2 Magnetic Field Calibration**

- Step 1. Click "Calibration" menu
- Step 2. Click the "Magnetic calibration" button
- Step 3. Slowly rotate the module 360° around X, Y, Z, 3-axis accordingly

Step 4. After rotation, click "Magnetic Calibration Finish"

| <b>田"山宗多里因今</b>                    | 图 米 [44] 4:52      | □"』 201500                     |                       |                                  |                      | 图 米 (44) 4:52        |                                    |  |
|------------------------------------|--------------------|--------------------------------|-----------------------|----------------------------------|----------------------|----------------------|------------------------------------|--|
| System<br>>                        | <b>SCAN</b>        |                                | <b>PAUSE</b>          |                                  | Data                 |                      | <b>SCAN</b>                        |  |
| $\vee$<br>Calibration              | <b>ANGLE</b>       | MAGIM                          |                       | $\mathbf{A}$                     | W                    | <b>ANGLE</b>         | <b>MAG</b>                         |  |
| <b>Acceleration Calibration</b>    | Data output:       | Data output:                   |                       |                                  |                      |                      |                                    |  |
| <b>Magnetic Calibration</b>        |                    | 200                            | 200                   |                                  |                      |                      | 200                                |  |
| <b>Magnetic Calibration Finish</b> |                    | 100                            | 100<br>$\overline{0}$ |                                  |                      |                      | 100                                |  |
| Reset Height to 0                  |                    | $\overline{0}$<br>$-100$       | $-100$                |                                  |                      |                      | $\mathbf 0$<br>$-100$              |  |
| Gyroscope Automatic<br>Calibration |                    | $-200$                         | $-200$                |                                  |                      |                      | $-200$                             |  |
| Reset Z-axis angle to 0            |                    | $-300$                         | $-300$                |                                  |                      |                      | $-300$<br>$-400$<br>Magnetic chart |  |
| Set Angle Reference                | 32.9<br>33.1       | Magnetic chart<br>33.5<br>33.3 |                       | 53.0<br>53.3<br>$- hx - hy - hz$ | 53.6<br>53.9<br>54.2 | 54.5<br>51.0<br>51.2 | 51.5                               |  |
| Range<br>>                         |                    | $-35$                          |                       | hx:                              |                      |                      | $-5$                               |  |
| Communication<br>$\geq$            |                    | hy:                            |                       |                                  | $-337$               |                      |                                    |  |
|                                    |                    | hz:                            |                       |                                  | $-116$               |                      |                                    |  |
| Port mode<br>$\geq$                |                    |                                | h                     |                                  | 356                  |                      |                                    |  |
| PWM pulse width<br>$\geq$          |                    |                                |                       |                                  |                      |                      |                                    |  |
| PWM cycle<br>$\geq$                | <b>RECORD</b><br>D |                                |                       |                                  |                      |                      |                                    |  |
|                                    |                    |                                |                       |                                  | Calibrate finished!  |                      |                                    |  |
|                                    | G                  | <b>HELP</b>                    |                       | <b>DATA</b>                      | <b>CONFIG</b>        |                      | <b>HELP</b>                        |  |

Check the result: The Z-axis angle will have fewer drift than before. Notice: If not successful, please stay away from the objective that can create magnetic field interference.

WT901C RS232| manual v0707 | http://wiki.wit-motion.com/english - 42 -

![](_page_42_Picture_0.jpeg)

# <span id="page-42-0"></span>**4 MCU Connection**

![](_page_42_Figure_2.jpeg)

Link to [download](https://drive.google.com/open?id=1z42azlqDtQhLtb8Lmpqtm8gpsQEqeSXG) all sample code

#### Link to sample code [instructions](https://www.youtube.com/playlist?list=PL43tdDrVL_VDccRku5yGV-7sPOTonskJl) demo

Notice: There is no sample code provided for Linux or Python system at present.

# <span id="page-42-1"></span>**4.1 Arduino**

[Download](https://drive.google.com/file/d/1wX1ArHUCPAN5m7XsO7H4IRzDxRsaKsm0/view?usp=sharing) link

[Arduino](https://youtu.be/4qJqg3_UoVk) UNO3 Demo Link

# <span id="page-42-2"></span>**4.2 STM32**

[Download](https://drive.google.com/open?id=1mWhfUFzTVj7-5Q1h6HX5ncY8TvxZlTPl) link

# <span id="page-42-3"></span>**4.3 Raspberry pi**

[Tutorial](https://drive.google.com/open?id=1DwdZcG-GDR__L3qthGSbhkHwl-nZnl54) link

### <span id="page-42-4"></span>**4.4 C#**

[DEMO](https://www.youtube.com/watch?v=ASM1lTMMIZE) link

![](_page_43_Picture_0.jpeg)

# <span id="page-43-0"></span>**4.5 C++**

[DEMO](https://www.youtube.com/watch?v=pzZ_K37bYvw) link

# <span id="page-43-1"></span>**4.6 Matlab**

[Receive](https://youtu.be/ir23ZjrQA6g) Sample Code

[Dataplot](https://youtu.be/VALFTIgq51M) DEMO